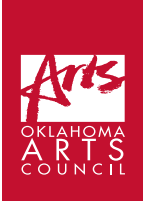

# **Benjamin Krumwiede | Session 1:**

## Molding Music: A Beginner's Guide to Composition

**List of Required Supplies:** Computer with internet access, headphones, handout, writing utensil

**Space/Facility Requirements:** Computer lab with enough computers for each student

**Student Time Required:** 50 minutes **Additional Links:**

- Link to Part I: [https://youtu.be/MKlvGtRG8z0](https://youtu.be/MKlvGtRG8z0 )
- Link to Part II: [https://youtu.be/GUjx9G3Cfl8]( https://youtu.be/GUjx9G3Cfl8)
- Link to Song Maker:<https://musiclab.chromeexperiments.com/Song-Maker/>
- Link to Artist's Website:<https://www.krumwiedemusic.com/>

\*It is recommended that the student has an electronic version of the Session 1 handout so that they can simply click on the links.

### **Step-by-step Instructions**

- 1. Students should have the Session 1 handout page from the beginning of the class.
- 2. Watch the YouTube video titled "Molding Music Session 1 Part I." Here is the video's link:<https://youtu.be/MKlvGtRG8z0> - 9 min.
- 3. Read the summary of Part I in the handout and answer the questions. 6 min.
- 4. Watch the YouTube video titled "Molding Music Session 1 Part II." Here is the video's link: <https://youtu.be/GUjx9G3Cfl8> - 10 min.
- 5. Read the summary of Part II in the Handout and answer the questions. 5 min.
- 6. Search "Song Maker" on YouTube to see examples of what other people have created using the program (optional - cut if the previous steps took longer than expected). - 10 min.
- 7. Take some time to get used to Song Maker. The goal here is not to create a masterpiece at this point. The goal is simply to become proficient using the program. - 10 min.

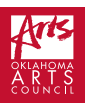

# **Session 1 Handout**

**Link to the Session Video Part I:** <https://youtu.be/MKlvGtRG8z0>

#### **Video Summary of Session 1 - Part I**

Welcome to the first session in this series on learning to write music! We will learn first by making music on a program called "Song Maker," then by writing down the music we created on staff paper. We will spend our first session getting familiar with using Song Maker.

To open the program, we simply type this URL: [https://musiclab.](https://musiclab.chromeexperiments.com) [chromeexperiments.com](https://musiclab.chromeexperiments.com) and click on the box that says "Song Maker." Under "settings," we want the following presets:

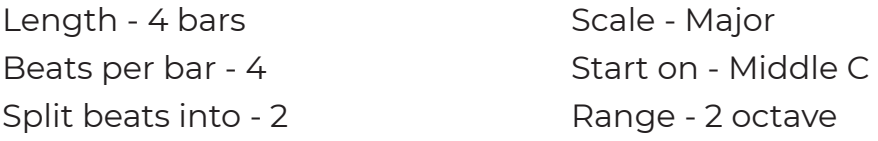

To input notes into Song Maker, simply click on one of the boxes on the grid. To delete these notes, click on the box you desire to delete.

#### **Questions**

- 1. What is the program called that we will be using to create music?
- 2. What are the presets we will be using?
- 3. How do you input notes into Song Maker?

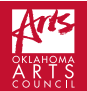

#### **Link to the Session Video Part II:** <https://youtu.be/GUjx9G3Cfl8>

#### **Video Summary of Session 1 - Part II**

There are several new terms with which we need to become familiar to use this program. Song Maker allows us to adjust the tempo of our music. "Tempo" simply means how fast or slow the music sounds. Song Maker also allows us to create with both pitched and non-pitched instruments. We use pitched instruments to create the melody - a tune that could be sung. Non-pitched instruments are instruments such as the drum kit. These instruments provide a foundation for rhythm or add extra color to the music.

Finally, the video talks about learning to save what you have done on a project. To save a project, you will need to click on the "save" button, copy the link, and paste it to an email or a word document.

#### **Questions**

- 1. Provide a definition for the following: tempo, melody, non-pitched instruments.
- 2. How do you save your project?

#### **Quick References**

Search URL Link for Song Maker: <https://musiclab.chromeexperiments.com>

#### **Settings for the Project:**

Length - 4 bars Beats per bar - 4 Split beats into - 2 Scale - Major Start on - Middle C Range - 2 octave

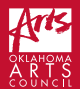